# ЗАЛИВКА ДАННЫХ ДЛЯ ПРОЕКТА REVALATION

Содержит описание программного обеспечения для заливки данных для проекта Revelation из промежуточных структур (файлов DBF), полученных из старой CRM-системы компании ЕШКО в СНГ.

*Руководство по заливке данных для проекта Revelation компании ЕШКО для стран СНГ.*

# Оглавление

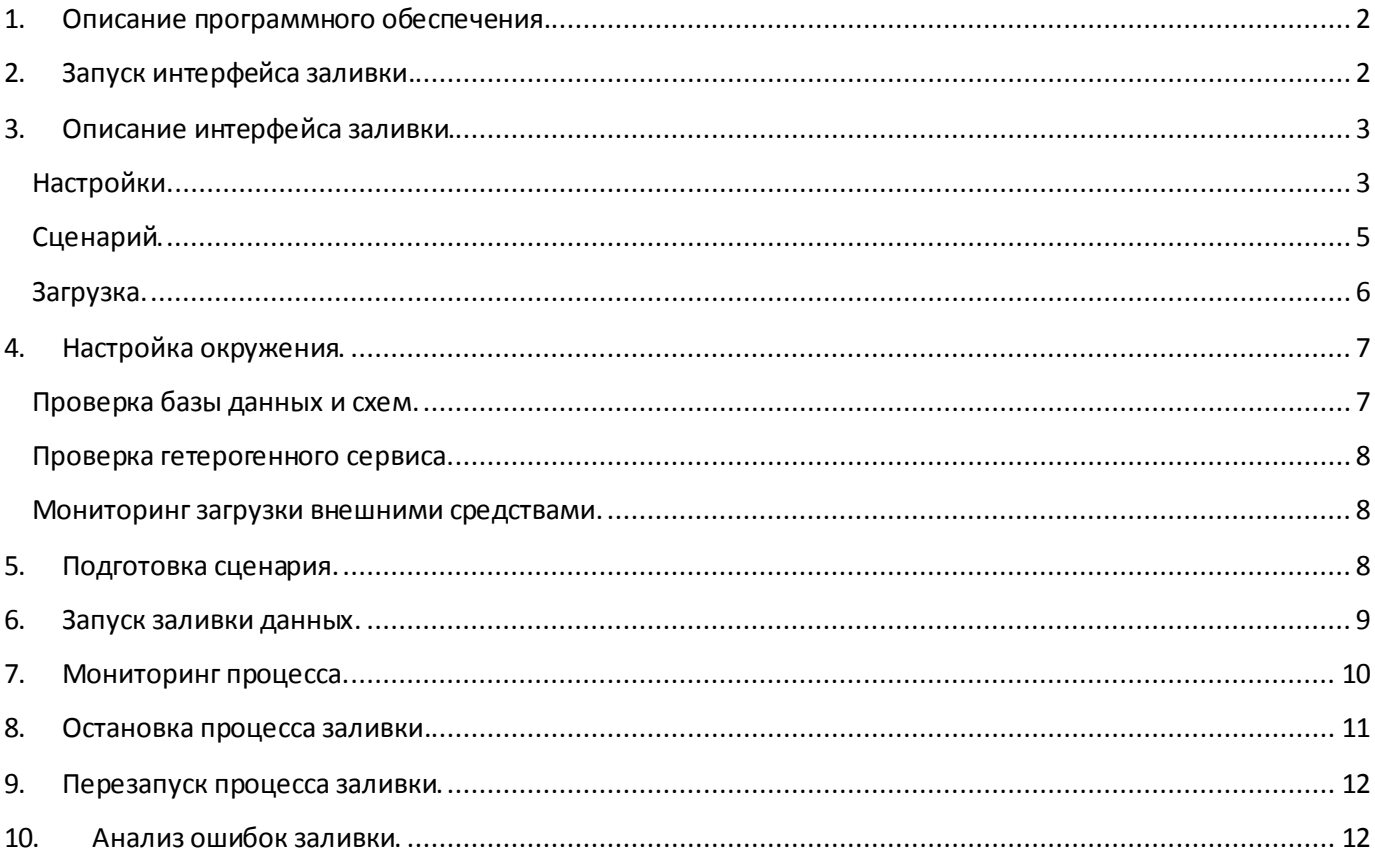

# <span id="page-2-0"></span>**1. Описание программного обеспечения.**

Программное обеспечение заливки данных для проекта REVELATION представляет собой вебприложение, которое работает под управлением любого современного браузера.Оно написано на языке PL/SQL и полностью находится в схеме базы данных Oracle **REV\_LOAD**, включая и эту инструкцию к нему. Загрузка приложения в браузер осуществляется с помощью веб-сервера Apache (модифицированного), поставляемого вместе с программным обеспечением Oracle, для его установки имеется инструкция, переданная Заказчику на предыдущем этапе проекта.

Данные заливаются из промежуточных структур (файлы DBF), полученных в результате обработки информации старой CRM-системы. Эти файлы располагаются в определенной папке (настройки смотрите ниже) и открываются с помощью гетерогенного сервиса доступа к данным базы данных Oracle.

Для загрузки данных в инстансе Oracle должны быть установлены две схемы (загружены через стандартную утилиту импорта старого образца – **IMP.EXE**): **REVELATION** и **REV\_LOAD** (экспортные файлы прилагаются).

Загрузив интерфейс проекта заливки в браузер, пользователь производит его настройку и инициирует процесс загрузки. Так как объем загружаемых данных очень большой (около 30 гигабайт), весь процесс разбит на этапы (процедуры). Значимые блоки процесса логируются путем записи в журнал определенных меток, так что, пользователь может отслеживать динамику процесса.

Заливка представляет собой задание (DBMS Job) инстанса базы данных Oracle, которое запускается в отдельной сессии и которое последовательно загружает процедуры заливки, согласно сценарию.

В случае сбоя какой-либо из процедур, процесс заливки останавливается с выдачей диагностики ошибки. Если ее удается исправить, то возможен перезапуск процедуры, которая аварийно завершилась с ее начала. Если процедура остановилась в середине ее выполнения, то в данных проекта REVELATIONмогли быть произведены определенные изменения, чтобы не потерять логическую целостность данных, на каждом этапе обновления процедура заливки сохраняет старые данные в обновляемых таблицах и при ее перезапуске, восстанавливает их.

В случае, если произошло зависание или если пользователь решил, что дальнейшая заливка после какого-то шага нецелесообразна, имеется возможность аварийного останова процесса заливки из интерфейса проекта.

# <span id="page-2-1"></span>**2. Запуск интерфейса заливки.**

Веб-интерфейс заливки доступен по адресу:

#### [http://oracleserver:7777/pls/rev\\_load/load\\_html.mainWindow](http://oracleserver:7777/pls/rev_load/load_html.mainWindow)

Где **oracleserver**– компьютер, на которомбудет производиться заливка, компьютер может быть любым при условии, если на нему установлено и настроено необходимое программное обеспечение, в случае с Белгородским филиалом ЕШКО при заливке еще использовался компьютер **oracle2server**.

**7777** – порт веб-сервера Oracle Apache, устанавливается в настройках (httpd.conf).

**pls/rev\_load**– виртуальная директория веб-сервера, которая образуется с помощью модуля Apache **mod\_plsql**, который преобразует запросы к веб-серверу в запросы к базе данных Oracle.

Данная директория (папка веб-сервера) защищена средствами Apache, тип **Basic,** поэтому перед загрузкой интерфейса будет запрошен логин и пароль для доступа к этой папке.

**Логин**: rev\_load

# **Пароль:** flvbybcnhfnjh

При успешном входе в систему пользователь должен получить веб-страницу примерно такого содержания:

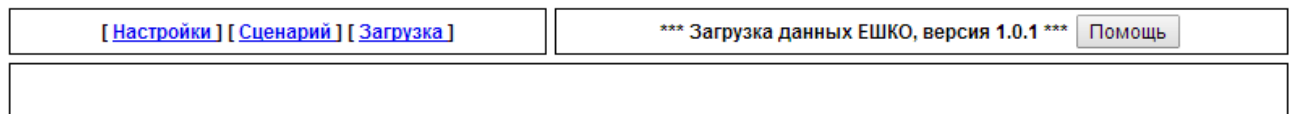

При нажатии на кнопку «Помощь» пользователь должен получить данную инструкцию в новом окне браузера.

Следует обратить внимание на то, что страница не должна загружаться из кэша браузера, признаком такого события может быть отсутствие окна с логином и паролем. Если это случилось, то страницу необходимо полностью перегрузить. При работе с копией из кэша, основные функции загрузки будут недоступны.

# <span id="page-3-0"></span>**3. Описание интерфейса заливки.**

Интерфейс представляет собой веб-страницу, которая загружается из схемы REV LOAD базы данных Oracle.

Функциональная карта страницы следующая.

# <span id="page-3-1"></span>**Настройки.**

# *Реестр.*

Проект имеет несколько констант, которые могут настраиваться, константы могут содержать коды в виде строки, числа, данные в формате даты и времени. Для того, чтобы избежать ошибок, связанных с их написанием в интерфейсе реестра предусмотрены проверки введенных данных:

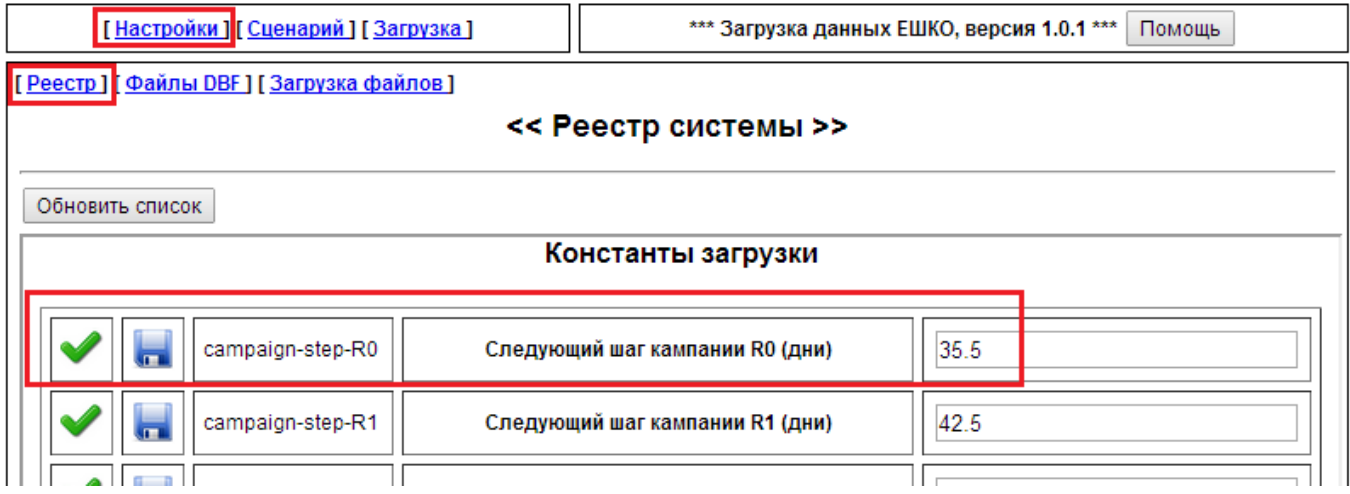

Для того, чтобы изменить константу, необходимо ввести ее новое значение, проверить (иконка с галкой) и записать в базу (иконка с дискетой).

# *Файлы DBF.*

Данная таблица содержит список DBF-файлов заливки и их копий в схеме загрузки. Разрабатывалась для оптимизации скорости выгрузки, для удаления ненужных полей из буферной базы, для работы над ошибками. На данный момент особого смысла пока не имеет.

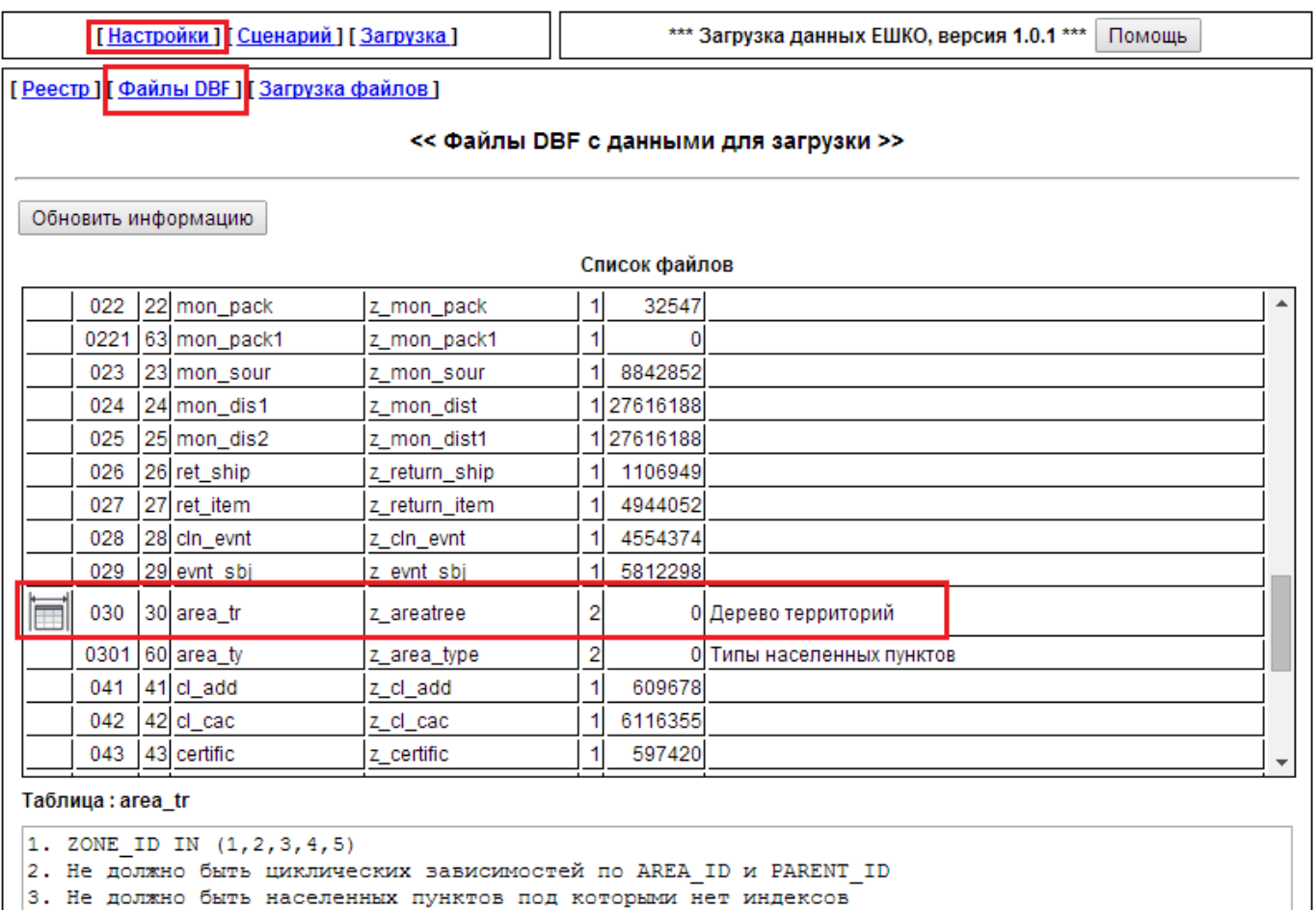

4. Поле TYPE\_ID должно содержать только те TYPE\_ID, которые есть в таблице AREA\_TY

Может использоваться на первом этапе загрузки для получения информации о загруженных таблицах в буферную схему REV\_LOAD, так как отображает количество загруженных записей в 7 колонке.

# *Загрузка файлов.*

Служебный интерфейс, который не рекомендуется использовать пользователям. Необходим для обновления системных ресурсов (иконок, файлов и т.д.). Все необходимые ресурсы на данный момент прописаны в таблице REGISTRY схемы REV\_LOAD, данный интерфейс только заменяет файлы, которые соответствуют записям с определенными кодами ресурсов.

Категорически не рекомендуется работать с этим интерфейсом обычным пользователям.

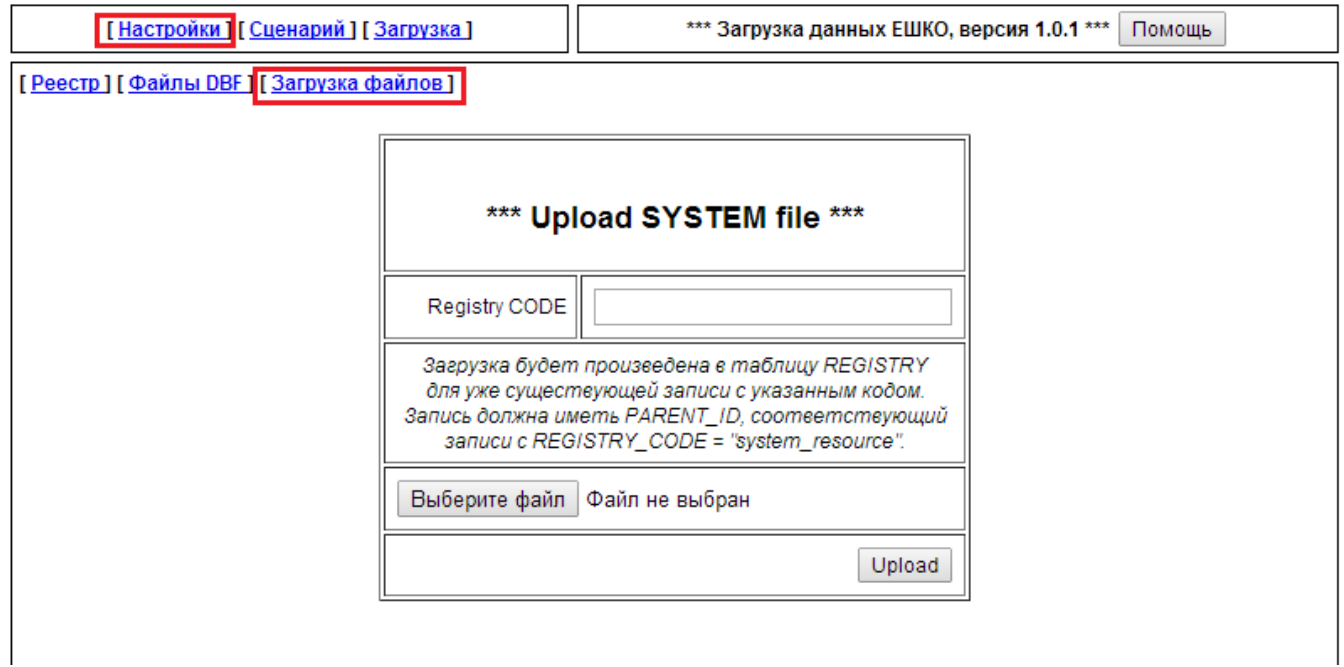

# <span id="page-5-0"></span>**Сценарий.**

Отображает список выполняемых при процессе процедур в порядке их следования.

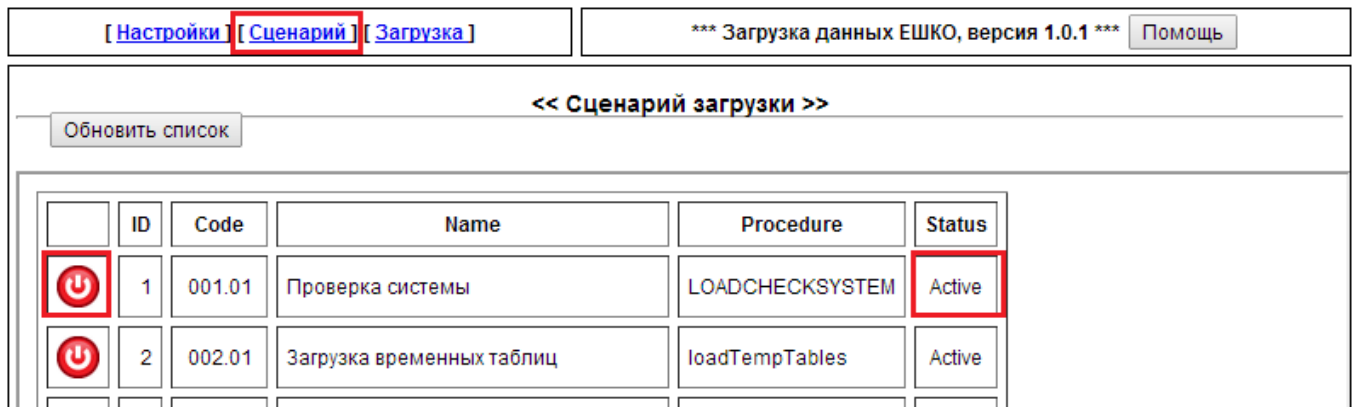

На данный момент процедур всего 10. Интерфейс позволяет отключить любую из них или несколько сразу. В штатном режиме делать этого не нужно. Ключевой процедурой является «Загрузка временных таблиц», она должна пройти без ошибок. Если это произошло, то все остальные процедуры имеют опцию рестарта с начала при завершении с ошибкой (смотрите подробности ниже), поэтому отключение шагов загрузки смысла не имеет.

Если же вы все-таки решили это сделать, то процедура отключается с помощью иконки в первой колонке таблицы, после отключения, строка таблицы будет выглядеть так:

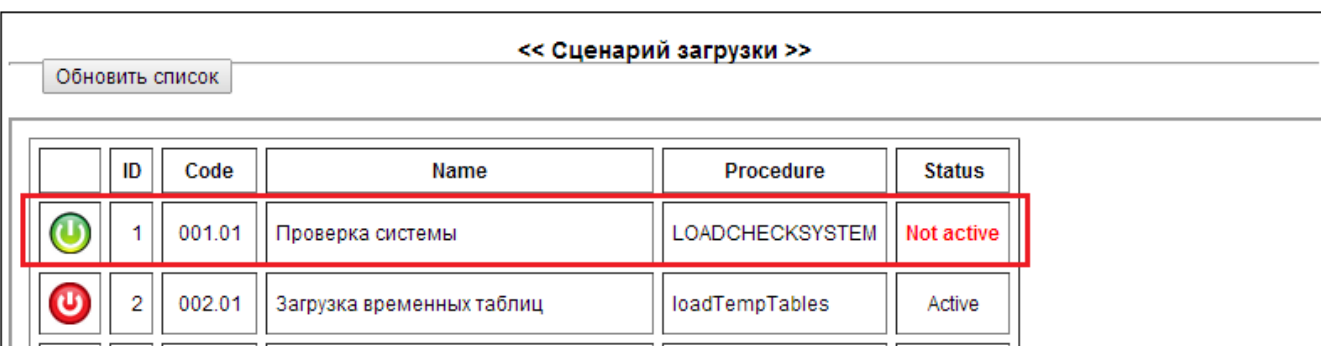

Включить шаг можно с помощью зеленой иконки.

Процесс отключения и включения может занимать 20-30 секунд, дождитесь сообщения системы о переключении и обновления интерфейса.

**Важно:** если Вы не разработчик, отключать шаги сценария без согласования с разработчиком не рекомендуется.

# <span id="page-6-0"></span>**Загрузка.**

Основной интерфейс проекта загрузки. При открытии имеет следующий вид:

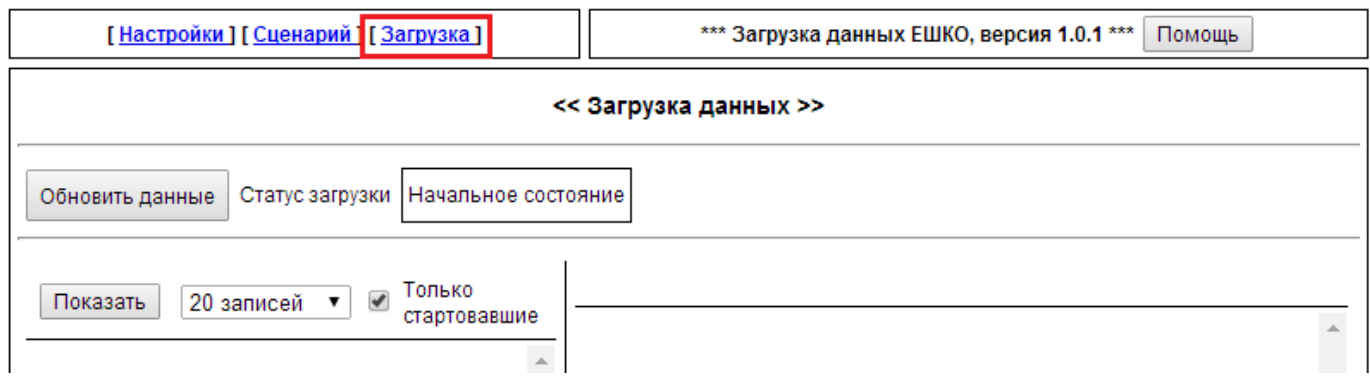

Состоит из трех блоков.

Верхний блок позволяет запустить процесс заливки данных или просмотреть состояние текущего процесса. Рекомендуется начинать работу с нажатия кнопки «Обновить данные»:

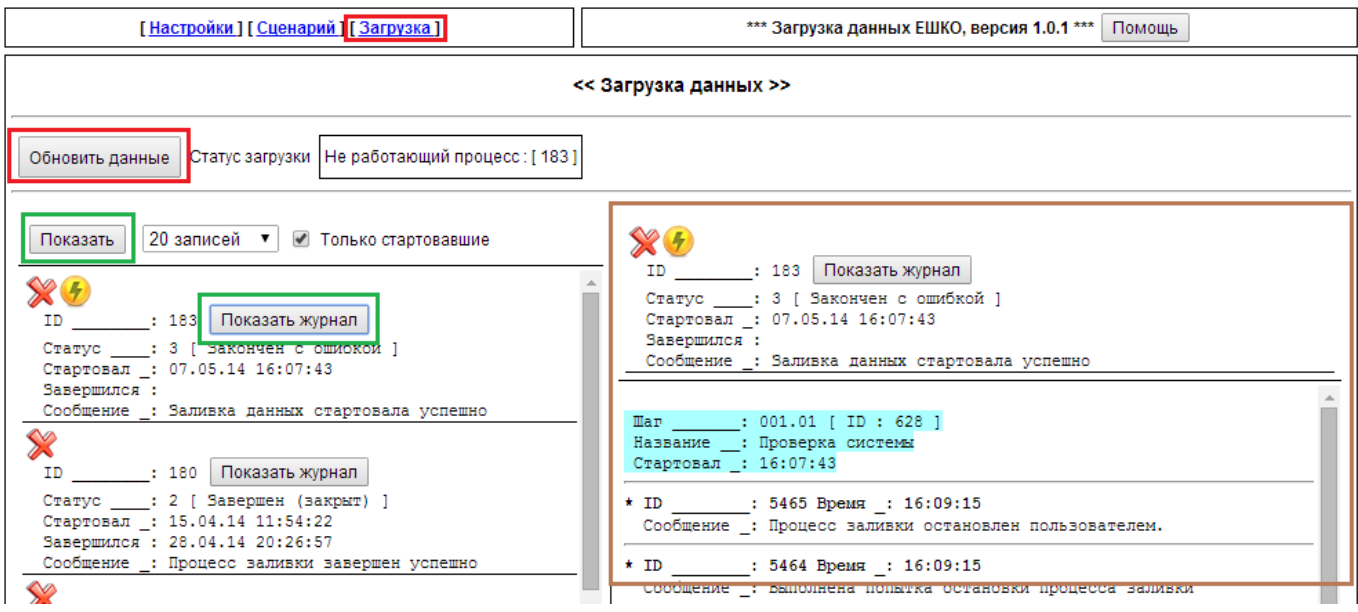

Левый блок показывает список предыдущих заливок. Список может содержать только успешно завершенные заливки и, возможно, только один последний, который завершен с ошибкой. Кнопка «Показать журнал» загрузит в правую часть интерфейса журнал соответствующей заливки (выделено коричневым цветом). Эта область имеет скроллинг и может содержать довольно много данных.

Если шаг был завершен с ошибкой, то при наличии иконки рестарта (желтая), данный шаг можно запустить заново.

Данные о заливке можно удалить (иконка с крестиком). Используйте эту функцию в случае крайней необходимости, например, если вы уверены, что на предыдущих шагах были залиты заведомо неверные данные.

# <span id="page-7-0"></span>**4. Настройка окружения.**

### <span id="page-7-1"></span>**Проверка базы данных и схем.**

Проверьте наличие в базе данных соответствующих TABLESPACES (описаны в инструкции к предыдущему этапу).

Проверьте наличие в базе данных схемы REVELATION, эта учетная запись должна иметь роли «CONNECT» и «DBA».

Проверьте наличие в базе данных схемы REV\_LOAD, эта учетная запись должна иметь роли «CONNECT» и «DBA». Кроме этого, данная учетная запись должна иметь следующие права:

*-- Grant/Revoke object privileges* grant execute on SYS. DBMS LOCK to REV LOAD; *-- Grant/Revoke role privileges*  grant aq administrator role to REV LOAD; *-- Grant/Revoke system privileges*  grant alter any index to REV LOAD; grant alter any table to REV LOAD; grant alter any trigger to REV LOAD; grant alter session to REV LOAD with admin option: grant alter system to REV LOAD with admin option; grant alter tablespace to REV LOAD; grant create any index to REV LOAD; grant create any procedure to REV LOAD; grant create any sequence to REV LOAD; grant create any table to REV LOAD; grant create sequence to REV LOAD; grant delete any table to REV LOAD; grant drop any index to REV LOAD; grant drop any sequence to REV LOAD; grant drop any table to REV LOAD; grant execute any operator to REV LOAD; grant execute any procedure to REV LOAD; grant execute any program to REV LOAD; grant grant any object privilege to REV LOAD; grant grant any privilege to REV\_LOAD; grant grant any role to REV\_LOAD; grant insert any table to REV\_LOAD; grant select any dictionary to REV\_LOAD; grant select any sequence to REV\_LOAD; grant select any table to REV\_LOAD; grant unlimited tablespace to REV LOAD; grant update any table to REV LOAD;

Данные разрешения необходимы учетной записи для операций с объектами схемы REVELATION.

В обе эти схемы должны быть импортированы соответствующие инсталляционные дампыэкспорта (прилагаются).

Проверьте наличие в базе данных dblink с названием DBF\_LOAD, который будет обслуживать гетерогенный сервис для доступа к промежуточным данным в формате DBF (описан в инструкции к предыдущему этапу)

### <span id="page-8-0"></span>**Проверка гетерогенного сервиса.**

Заливка данных невозможна без доступа базы данных Oracle к файлам DBF промежуточной базы. Настройка сервиса описана на предыдущем этапе. На машине, где будет работать LISTENER, обслуживающий заливку, промежуточная база (DBF-файлы) должна быть залита в директорию для которой будет настроен драйвер ODBC:

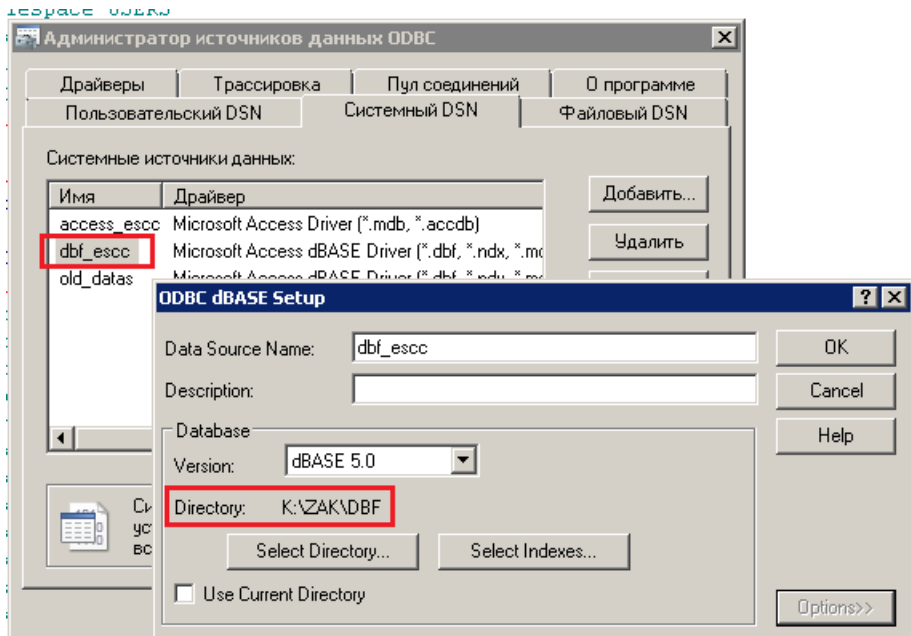

В данном случае диск «K:» является диском в оперативной памяти, что обеспечивает значительное ускорение при загрузке данных.

#### <span id="page-8-1"></span>**Мониторинг загрузки внешними средствами.**

Для получения полной картины загрузки необходимо иметь программное обеспечение, которое позволит Вам получить информацию о работе сессии базы данных Oracle, которая будет выполнять загрузку. Рекомендуется использовать PL/SQL Developer или Oracle SQL Developer.

**Важно:** PL/SQLDeveloperна данный момент не работает корректно с 64-битными операционными системами, поэтому использовать его не рекомендуется.

# <span id="page-8-2"></span>**5. Подготовка сценария.**

При условии выполнения предыдущих пунктов, Вы должны иметь базу данных Oracle с двумя схемами, промежуточное хранилище данных (DBF-файлы), работающий гетерогенный сервис и загруженный в браузер интерфейс проекта.

- Убедитесь, что все TABLESPACES, необходимые для загрузки существуют, и у вас имеется достаточно дискового пространства для заливки данных (32 гигабайта для схемы REV\_LOADи 70 гигабайт для схемы REVELATION).
- Убедитесь, что нет остановленных процессов загрузки, если они есть, то удалите их.
- Убедитесь, что сценарий загрузки не содержит отключенных шагов
- **Проверьте все константы реестра на корректность.** Особенно важны константы, связанные со справочником товаров, при проверке они должны совпадать с их логическими названиями:

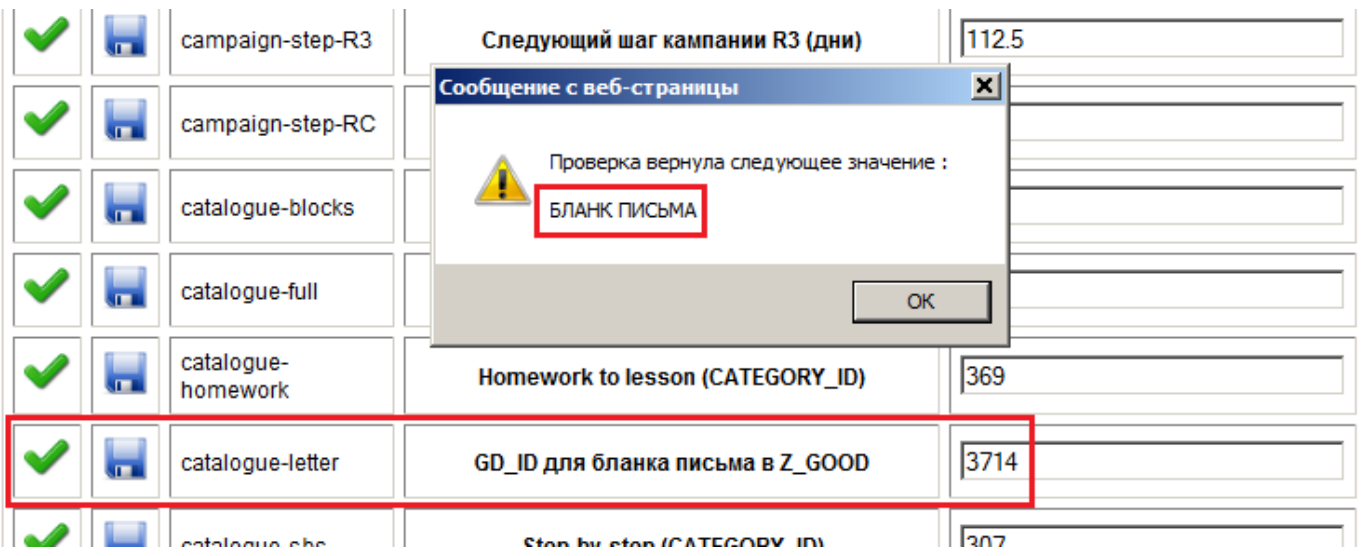

Если категории практически не меняются от заливки к заливке, то этого нельзя сказать о каталоге товаров, их ID постоянно меняются. Если Вы обнаружили несоответствие со справочником товаров, то необходимо найти правильный ID. Для этого запустите приложение для работы с базой под учетной записью REV LOAD и выполните следующий запрос:

# SELECT \* FROM good@dbf load WHERE gd name LIKE '% BJIAHK NUCLMA%'

Как результат, Вы должны получить следующее:

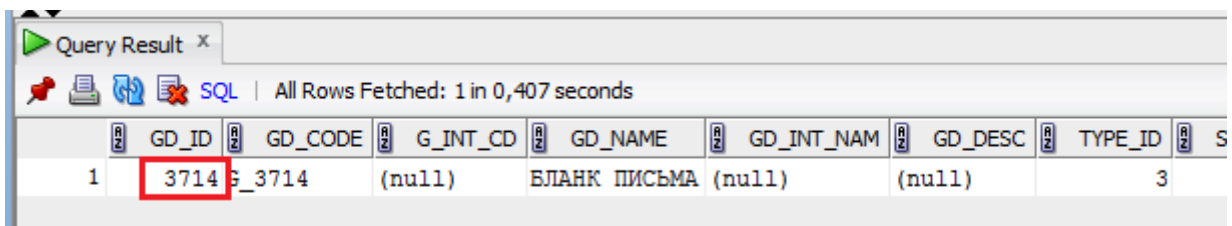

При необходимости замените ID в окне коррекции, сделайте проверку и запишите данные.

# <span id="page-9-0"></span>6. Запуск заливки данных.

Откройте интерфейсзагрузки.

Нажмите кнопку «Обновить данные». Если все в порядке, то Вы увидите следующую картину:

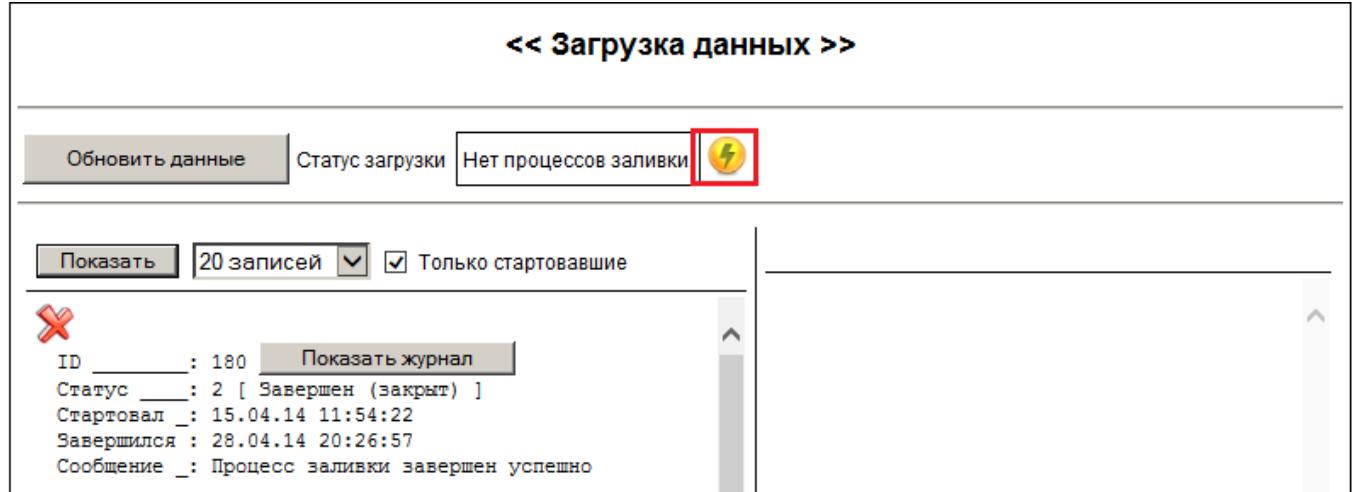

При нажатии кнопки «Показать» Вы будете видеть в левой части экрана только успешно завершенные загрузки.

Нажав на иконку старта через 5-10 секунд, Вы получите сообщение об успешном старте загрузки.

Обновите список процессов, нажав на кнопку «Показать». Вверху таблицы появится запись о запущенном процессе. Чтобы открыть его журнал выполнения, нажмите на кнопку «Показать журнал» (выделена зеленым). В правой части экрана отобразится журнал выполнения (выделен коричневым).

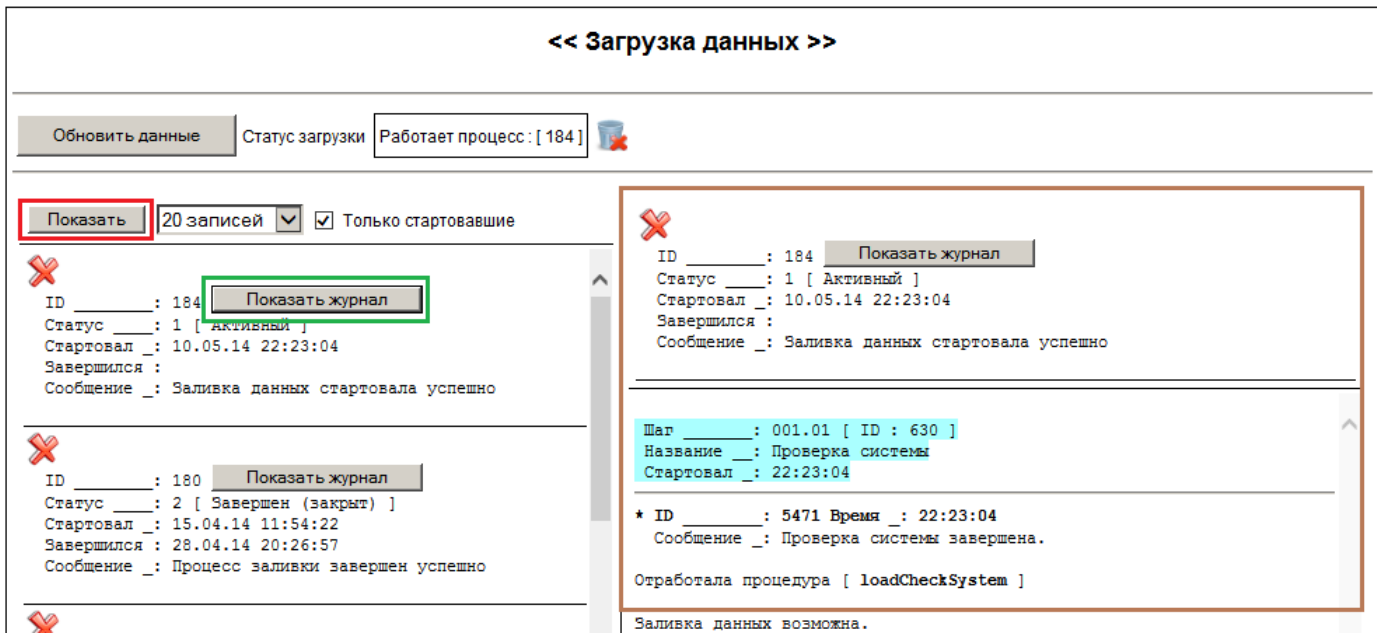

При нажатии на кнопку «Обновить данные», Вы увидите статус загрузки, если все идет нормально, то будет показан ID работающего процесса.

Процесс заливки занимает около 17 часов, если он не сопровождается ошибками. Периодически нажимая кнопку «Показать журнал» в левой части интерфейса, Вы сможете отслеживать ход загрузки. Каждый шаг оформляется заголовком, выделенным голубым цветом. Кроме этого, каждый шаг в своем составе имеет несколько действий, которые заносятся в журнал. Журнал отображается от более новых событий к старым, т.е. вверху всегда показывается последнее событие загрузки.

# <span id="page-10-0"></span>**7. Мониторинг процесса.**

Основным методом мониторинга заливки является периодический просмотр журнала, как описано в предыдущем пункте.

Но иногда этого может оказаться недостаточно. Дополнительным средством мониторинга может быть просмотр сессий базы данных. На данный момент можно предложить два наиболее надежных средства для просмотра сессий:

- OEM (Oracle Enterprise Manager) –веб-интерфейс по управлению базы данных. Имеет тот недостаток, что не всегда может работать на машине с базой данных, поэтому использовать его не рекомендуется
- Oracle SQL Developer –бесплатное программное обеспечение, поставляемое корпорацией Oracle для работы с ее базой данных.

На машинах с 32-битными операционными системами можно использовать PL/SQLDeveloper, данное программное обеспечение, как показывает опыт, наиболее удобно и эффективно, но из-за ограничения по разрядности операционной системы использовать его не рекомендуется.

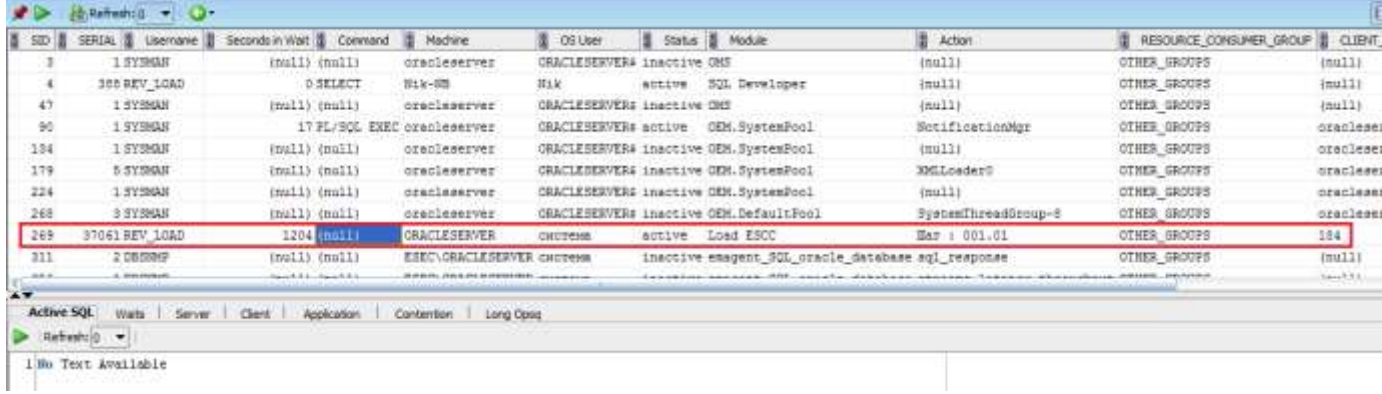

### В данном руководстве использован Oracle SQL Developer. Список сессий имеет такой вид:

Сессию заливки можно отличить по полям « Username », это -REV LOAD, по «Module », это «Load Escc», по «Action», там будет «Шаг: ....», в поле «CLIENT INFO», там будет отображаться ID процесса заливки в схеме REV\_LOAD.

Процесс заливки является очень сложным и вызывает множество действий над данными в обоих схемах. В связи с тем, что во многие таблицы заливается большой объем данных, планы запросов обращения к этим таблицам в процедурах заливки могут стать ошибочными. Это приводит к тому, что процесс заливки может безнадежно зависнуть. Определить это можно по информации во второй части экрана, где на вкладке «Active SQL» будет показан SQL, который в данный момент выполняется в рамках сессии. Признаком зависания (как в данном случае) будет наличие на вкладке записи «NoText Available». Если при постоянном обновлении, сессия не подает признаков жизни, и Вы все время видите эту запись, то с большой долей вероятности можно говорить о том, что произошло зависание.

# <span id="page-11-0"></span>8. Остановка процесса заливки.

Для предотвращения ситуаций, описанных в предыдущем разделе, в интерфейсе проекта предусмотрена возможность остановки процесса заливки.

Убедитесь, что сессия с процессом еще активна, для этого нажмите кнопку «Обновить данные», в случае работающей сессии Вы увидите примерно такую картину:

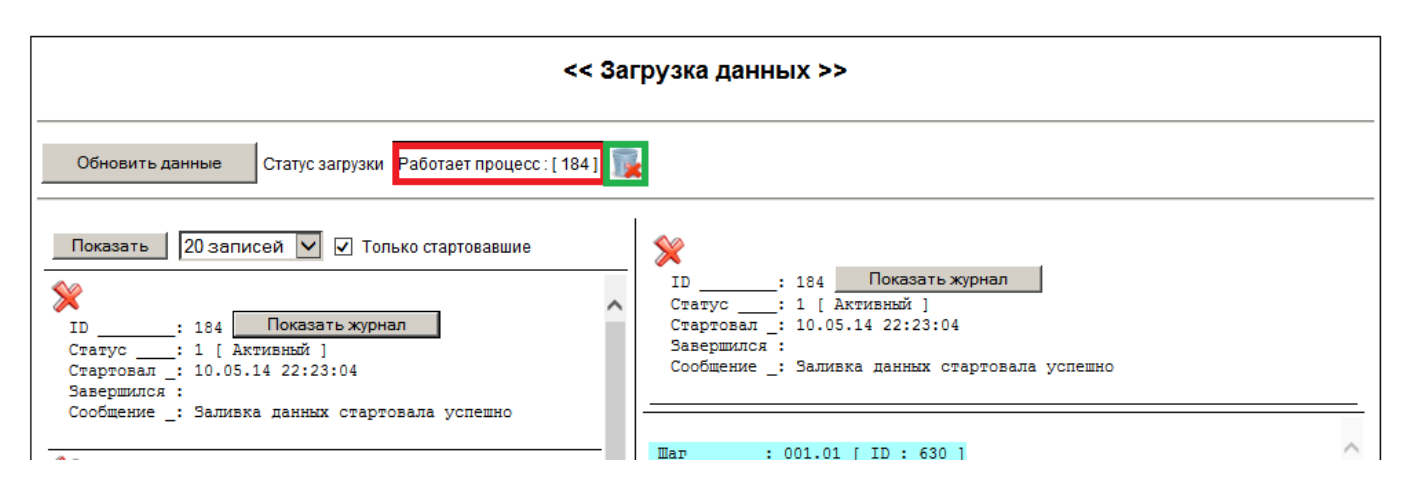

В окне статуса загрузки будет сообщение о работающем процессе (выделено красным). Для остановки нажмите на иконку с корзинкой (выделена зеленым). Система запросит подтверждение и после его получения попробует уничтожить задание (DBMS Job) и выполнить удаление сессии (KILLSESSION) с этим заданием. При успешной попытке удаления система выдаст подтверждение о завершении.

Важно: наличие подтверждения об удалении сессии не всегда означает ее успешное удаление, если в момент снятия были какие-то тяжелые обновления базы данных, то потребуется время для отката выполненных транзакций.

Убедитесь, что процесс заливки остановлен, для этого периодически обновляйте сведения, нажимая кнопку «Обновить данные». Если процесс остановился успешно, то Вы должны увидеть примерно следующую картину (кроме этого в данном примере обновлен журнал):

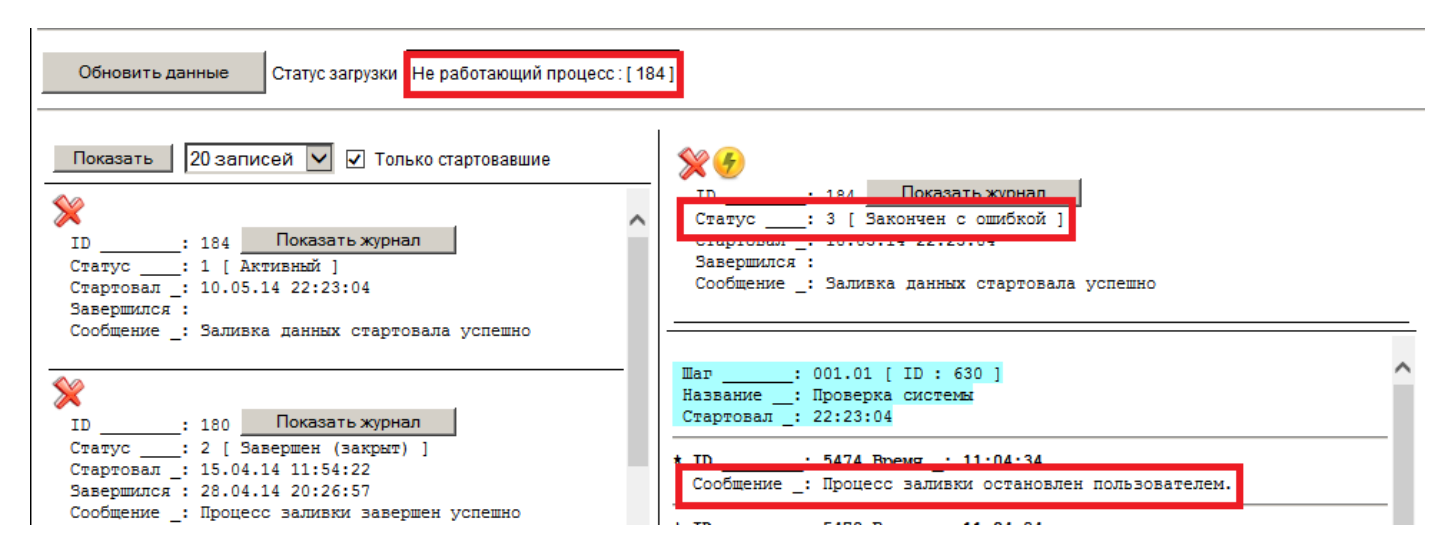

В большинстве случаев процесс заливки может быть перезапущен с текущего шага.

### <span id="page-12-0"></span>9. Перезапуск процесса заливки.

Перезапуск заливки не является штатной операцией. Процесс может остановиться по ошибке или из-за снятия пользователем. Если перезапуск шага возможен, то в шапке журнала заливки рядом с иконкой удаления появится иконка перезапуска (желтая кнопка с молнией, см. рисунок выше). После исправления выявленных ошибок процесс можно перезапустить.

Каждый шаг заливки в своем начале сбрасывает данные в схеме REVELATION или восстанавливает старые значения в полях таблиц, которые менялись на этом шаге.

#### <span id="page-12-1"></span>Анализ ошибок заливки. **10.**

В схеме REV LOAD имеется таблица ERROR RECORD, в которую могут записываться ошибки заливки, а также старые значения полей таблиц REVELATION, которые могут быть использованы при рестарте какого-либо шага. Поле ТҮРЕ\_ID таблицы отвечает за тип информации, которая хранится в каждой записи, ошибками являются следующие типы записей:

- 1 Общие ошибки в CLIENT BASKET
- 2 Дубли в таблице CLIENT SUB  $\bullet$
- 9 DEBET\_ID IS NULL в таблице MONEY\_DIST
- 15 Поле CLIENT DESC больше 4000 знаков
- 16 Не заполнено поле course duration в object contract для sbs и full

Все остальные типы являются служебными и служат для восстановления данных при рестарте, полный список можно получить выполнив следующий запрос в схеме REV\_LOAD:

SELECT id, val FROM dicts WHERE type id = 4 ORDER BY id